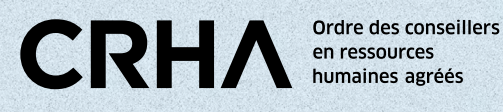

# BAROMÈTRE RH PROCÉDURE POUR LA SOUMISSION DES DONNÉES

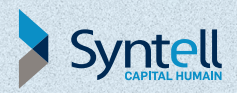

# INSCRIPTION AU BAROMÈTRE RH

# **[ordrecrha.org/BarometreRH/Formulaire](http://ordrecrha.org/BarometreRH/Formulaire)**

- **1.** Remplir le formulaire de participation.
- **2.** Attendre la réception du courriel de confirmation qui vous informera de votre nom d'utilisateur et de la marche à suivre pour créer votre mot de passe.
- **3.** Créer votre mot de passe.
- **4.** Vous connecter et commencer à saisir vos données.

# **BAROMÈTRE** RH PROCÉDURE POUR LA SOUMISSION DES DONNÉES 1

# SAISIR LES DONNÉES

- **1.** Accédez au formulaire sur **[barometrerh.syntell.com](https://adfs.syntell.com/adfs/ls?version=1.0&action=signin&realm=urn%3AAppProxy%3Acom&appRealm=4b9e5a0a-575e-ea11-80f6-000d3af439d6&returnUrl=https%3A%2F%2Fbarometrerh.syntell.com%2F&client-request-id=BF3B17E1-F97C-0000-D018-3BBF7CF9D501)**.
- **2.** Connectez-vous à votre compte en inscrivant votre nom d'utilisateur ainsi que votre mot de passe.

### À VOTRE ÉCRAN

Vous arriverez sur votre *benchmark*.

Attention, si votre tableau de bord affiche « données insuffisantes » pour un ou plusieurs indicateurs, c'est que certaines données n'ont pas été saisies. Consultez la liste de contrôle pour connaître quelles données sont nécessaires au calcul de ces indicateurs et ajoutez vos données dans le formulaire de saisie. Informez-vous de la période de saisie des données pour la période courante.

### **DÉBUTER LA SAISIE**

Cliquez sur « Saisie des données ».

Ce bouton se trouve dans le coin supérieur gauche de votre écran.

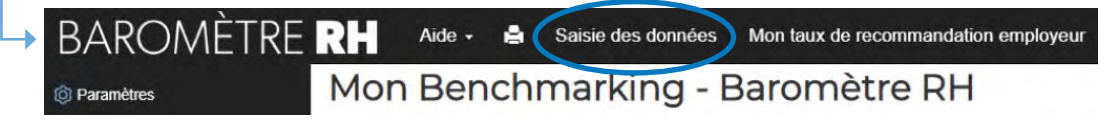

AIDE:

Syntall

Welcome to the SYNTELL hosting enviror<br>your SYNHOSTING userid or contact SYN<br>to register for one. To change your password, click here **Business Communication** 

Enter your userid:

Téléchargez la [Liste de contrôle](https://ordrecrha.org/ressources/guides-outils/barometre-rh) et le [Dictionnaire](https://ordrecrha.org/ressources/guides-outils/barometre-rh)  [d'indicateurs](https://ordrecrha.org/ressources/guides-outils/barometre-rh)  afin de vous aider dans votre démarche.

## **LE FORMULAIRE EST COMPOSÉ DE 6 ONGLETS :**

- **1.** Employés
- **2.** Embauches
- **3.** Absentéisme
- **4.** Données d'opération
- **5.** Causes de départs et d'absence
- **6.** Conciliation travail-famille.

#### 1. Employés 2. Embauches 3. Absentéisme 4. Données d'opération 5. Causes de départs et d'absence 6. Conciliation travail-famill **BAROMETRE** RH

## À NOTER :

Vous devez remplir uniquement les cases blanches du formulaire. Les cases grises sont calculées automatiquement à partir des informations que vous avez transmises. Il est impossible de les modifier manuellement. Si vous voyez une incohérence dans une de ces cases, il faut alors vérifier les données des cases blanches qui y sont associées.

# BAROMÈTRE RH PROCÉDURE POUR LA SOUMISSION DES DONNÉES 2

# 1<sup>re</sup> ÉTAPE EMPLOYÉS

#### LES INFORMATIONS À TRANSMETTRE SONT DIVISÉES EN QUATRE CATÉGORIES: NOMBRE D'EMPLOYÉS, NOUVEAUX EMPLOYÉS, DÉPARTS VOLONTAIRES ET DÉPARTS INVOLONTAIRES.

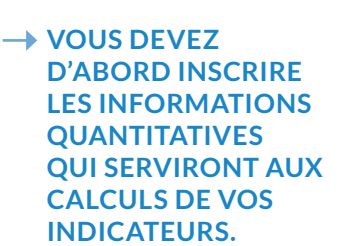

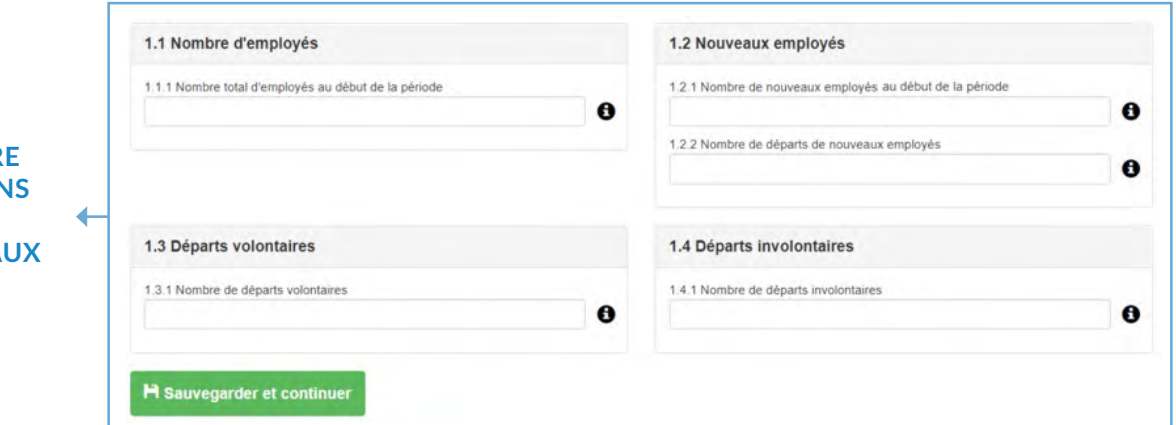

### À NOTER :

### AIDE :

Téléchargez la [liste](https://ordrecrha.org/ressources/guides-outils/barometre-rh) [de contrôle](https://ordrecrha.org/ressources/guides-outils/barometre-rh) afin de vous aider dans votre démarche.

### • Lorsque la réponse est zéro « 0 », veuillez saisir ce chiffre. L'absence d'une information indique que vous ne connaissez pas cette valeur ou ne souhaitez pas la fournir. Il ne sera alors pas possible de calculer l'indicateur lié à cette donnée. Donc, si vous n'avez aucun départ, entrez simplement « 0 ».

• Aussi, il est impossible de saisir des caractères spéciaux comme « % » ou des lettres.

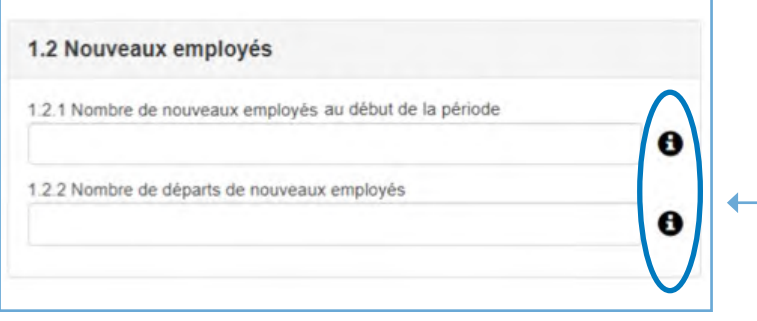

#### ASTUCE :

Si vous avez besoin d'explications par rapport à une information demandée ou si vous voulez savoir à quel indicateur elle est lié, vous pouvez cliquer sur l'icône qui se trouve à droite de la case.

### **ENREGISTRER LES DONNÉES :**

Lorsque vous avez terminé de remplir cet onglet, veuillez cliquer sur le bouton « Sauvegarder et continuer » qui se situe dans le bas de la page. Cela vous permettra d'accéder à la page suivante.

Si le système repère une ou plusieurs erreurs, un message s'affichera sous les informations erronées afin que vous puissiez les corriger.

Dès que les modifications ont été apportées, appuyez de nouveau sur le bouton « **Sauvegarder et continuer** ».

# 2e ÉTAPE EMBAUCHE

LA DEUXIÈME PAGE DU FORMULAIRE VOUS PERMETTRA D'AJOUTER VOS EMBAUCHES EFFECTUÉES AU COURS DE LA PÉRIODE DE RÉFÉRENCE (ANNÉE OU TRIMESTRE, SELON VOTRE ABONNEMENT).

→ 1. D'abord, répondez à la question « Voulez-vous calculer le délai d'embauche? ».

→ 2. Si vous ne souhaitez pas le calculer, cliquez sur non. Il faudra ensuite entrer votre nombre d'embauche pour la période.

### **SI VOUS SOUHAITEZ CALCULER VOTRE DÉLAI D'EMBAUCHE, DEUX FAÇONS DE PROCÉDER SONT DISPONIBLES :**

Soumettre un fichier Excel

Instructions pour copier et coller les informations demandées

.<br>Fout d'abord, il est important que vos colonnes "date d'affichage" et "date d'embauche" qui se trouvent dans votre document source (le document qui vous souhaitez copier) soient dans le format of the life information est indiquée dans le haut de votre document Excel. Voici une image vous<br>"Date". Cette information est indiquée dans le haut de votre document Excel. Voici une image vous<br>montre le format :

7. 開

 $-\eta_{\rm R}$ 

e respecter les consignes présentées ci-dessous.

 $\begin{array}{|c|c|c|c|c|c|}\n\hline\n\text{I} & \text{I} & \text{I} & \text{I} \\
\hline\n\text{I} & \text{I} & \text{I} & \text{I} \\
\hline\n\text{I} & \text{I} & \text{I} & \text{I} & \text{I} \\
\hline\n\text{I} & \text{I} & \text{I} & \text{I} & \text{I} \\
\hline\n\text{I} & \text{I} & \text{I} & \text{I} & \text{I} \\
\hline\n\text{I} & \text{I} & \text{I} & \text{I} & \text{I} \\
\hline\n\text{I$  $r_{\rm s}$  Number

nées d'embauche proviendraient d'un autre document, il est important

Choisir fichier **O** Soumettre Télécharger le gabarit

Dans l'éventualité où vos do

Date

 $\overline{0}$ 

### $\rightarrow$  OPTION 1

Vous pouvez entrer manuellement vos embauches en cliquant sur « Ajouter une embauche».

Une page apparaîtra et vous pourrez saisir l'identifiant, le nombre de postes, la date d'embauche (obligatoire) et la date d'affichage. Cliquez sur « Ajouter » et l'embauche s'inscrira automatiquement.

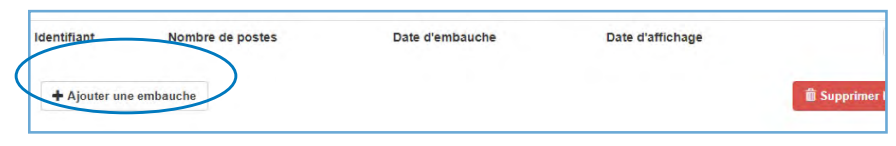

### **OPTION 2**

◆ Vous pouvez également télécharger le gabarit offert par SYNTELL. Il est obligatoire d'utiliser ce gabarit si vous choisissez cette façon de procéder. Ne téléchargez pas votre propre document Excel. Voir la procédure ci-après.

#### À NOTER :

- Enregistrez d'abord le gabarit sur votre poste puisqu'il n'est pas sauvegardé automatiquement sur le site du Baromètre RH. Puis, inscrivez les mêmes informations que celles demandées plus haut.
- Notez que les dates d'embauche sont obligatoires.
- Ce document comprend également un onglet « Instructions »; veuillez en prendre connaissance avant d'y ajouter vos embauches.

Lorsque vous avez terminé de remplir le gabarit Excel, retournez sur le site, cliquez sur «Choisir fichier », sélectionnez votre document et appuyez sur «Soumettre». Les embauches apparaîtront plus haut.

Si vous n'avez effectué aucune embauche au cours de la période, répondez «0» à la question 2.1.

### **ENREGISTRER LES DONNÉES :**

2.1 Nombre d'embauches

Lorsque vous avez terminé, appuyez sur «Sauvegarder et continuer» afin d'accéder à la page *Absentéisme*.

0

# 3<sup>e</sup> ÉTAPE **ABSENTÉISME**

#### LA TROISIÈME PAGE DU FORMULAIRE DU BAROMÈTRE RH TRAITE DE L'ABSENTÉISME.

Les informations à transmettre sont divisées en deux catégories : invalidité et absences circonstancielles.

### $\rightarrow$  SAISIR LES INFORMATIONS QUANTITATIVES

Vous devez d'abord saisir les informations quantitatives qui serviront aux calculs de vos indicateurs. Lorsque la réponse est zéro « 0 », inscrivez ce chiffre afin d'éviter les messages d'erreur.

#### AIDE :

Téléchargez la [liste](https://ordrecrha.org/ressources/guides-outils/barometre-rh)  [de contrôle](https://ordrecrha.org/ressources/guides-outils/barometre-rh) afin de vous aider dans

votre démarche.

### À NOTER

- L'absence d'une information indique que vous ne connaissez pas ou ne voulez pas fournir cette donnée. Par contre, si vous n'avez aucune absence, entrez simplement «0».
- Aussi, il est impossible de saisir des caractères spéciaux comme «\$» ou des lettres.

### **ENREGISTRER LES DONNÉES :**

Lorsque vous avez terminé, cliquez sur le bouton « Sauvegarder et continuer » pour accéder à la page suivante.

# 4e ÉTAPE DONNÉES D'OPÉRATION

LE QUATRIÈME ONGLET CONCERNE VOS «DONNÉES D'OPÉRATION».

### VOUS DEVREZ FOURNIR LES DONNÉES RELATIVES AUX DONNÉES GLOBALES ET AU COÛT DE RECRUTEMENT DE L'ENTREPRISE.

### À NOTER :

- Les nombres indiqués doivent être arrondis à l'entier le plus près. Par exemple, le montant 100,05 \$ devra être arrondi à 100 \$.
- Si vous effectuez un « copier-coller » de vos informations et que ces dernières contiennent des virgules, un message d'erreur apparaîtra au moment de l'enregistrement et vous ne pourrez pas accéder à la page suivante.
	- Il est impossible de saisir des caractères spéciaux comme «\$» ou des lettres.

### **ENREGISTRER LES DONNÉES :**

Téléchargez la liste [de contrôle](https://ordrecrha.org/ressources/guides-outils/barometre-rh) afin de vous aider dans votre démarche.

AIDE :

Lorsque vous avez terminé la saisie de vos données, vous pouvez cliquer sur « Sauvegarder et continuer ».

# 5<sup>e</sup> ÉTAPE CAUSES DE DÉPARTS ET D'ABSENCE

### CETTE PAGE REQUIERT SEULEMENT DES DONNÉES QUALITATIVES. ELLE VISE À CONNAÎTRE LES PRINCIPALES CAUSES DE DÉPARTS ET D'ABSENCES CHEZ LES ENTREPRISES QUÉBÉCOISES.

### CAUSES DE DÉPARTS

Vous devez choisir plusieurs options pour les points 5.1.1 et 5.1.2. Il est impossible d'en sélectionner plus que ce qui est demandé. Si par malheur, vous avez sélectionné la mauvaise case, veuillez simplement recliquer sur la case pour annuler la sélection.

### CAUSES D'ABSENTÉISME

Vous devez choisir une seule option pour les points 5.2.1 et 5.2.2. Il est impossible d'en sélectionner plusieurs. Si par malheur, vous avez sélectionné la mauvaise case, veuillez simplement recliquer sur la case pour annuler la sélection.

# **6<sup>e</sup> ÉTAPE CONCILIATION TRAVAIL-FAMILLE**

CETTE PAGE NE DEMANDE AUCUN CHIFFRE À TRANSMETTRE. ELLE VISE À CONNAÎTRE LES PRATIQUES DES ENTREPRISES QUÉBÉCOISES EN CE QUI A TRAIT AUX MESURES DE CONCILIATION TRAVAIL-FAMILLE-VIE PERSONNELLE.

#### **SI VOTRE ORGANISATION N'OFFRE AUCUNE MESURE DE CONCILIATION TRAVAIL-FAMILLE-VIE PERSONNELLE:**

AIDE :

Téléchargez la liste [de contrôle](https://ordrecrha.org/ressources/guides-outils/barometre-rh ) afin de vous aider dans votre démarche.

**1.** Cliquez simplement sur « **Non** » au point 6.1.

### **SI VOTRE ORGANISATION OFFRE UNE OU PLUSIEURS MESURES :**

**1.** Inscrivez «Oui » et passez au point 6.2 qui vous présentera une liste de mesures de conciliation travail-famille-vie personnelle.

**2.** Vous devez obligatoirement sélectionner au moins une mesure si vous avez répondu «Oui » au point 6.1. Le nombre de cases à cocher est illimité.

## **ENREGISTRER LES DONNÉES :**

Dès que votre formulaire est rempli, cliquez sur le bouton « Sauvegarder et terminer ». Un message de confirmation apparaîtra.

# FÉLICITATIONS

Vous pouvez finalement quitter le formulaire de saisie en retournant sur votre *benchmark*. Pour ce faire, cliquez sur « Retour au Baromètre RH » en haut à droite de votre écran. English Retour au Baromètre RH

# COMMENT ANALYSER VOTRE *BENCHMARK* ?

- Votre tableau de bord peut être affiché en vue «graphique» ou « tableau». Ce paramètre est disponible en haut à gauche du tableau de bord. La vue « tableau» vous permet de savoir avec combien d'organisations vous vous comparez – Nombre (N) –, et ce, pour chacun des indicateurs.
- Si vous appliquez le filtre correspondant à votre secteur d'activité, ce nombre sera rajusté.
- Notez que ce nombre est sujet à changement jusqu'à la fin de la période de saisie puisque nous acceptons de nouvelles inscriptions tous les jours !
- Plusieurs outils sont également disponibles sur le site web de l'OCRHA, dans la section [ressources, Baromètre RH](https://ordrecrha.org/ressources/guides-outils/barometre-rh).

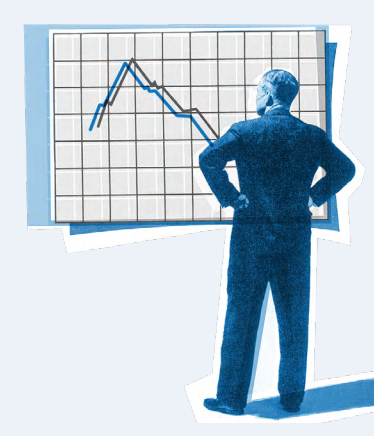